# Writer

## Mise en Page

### Table des matières

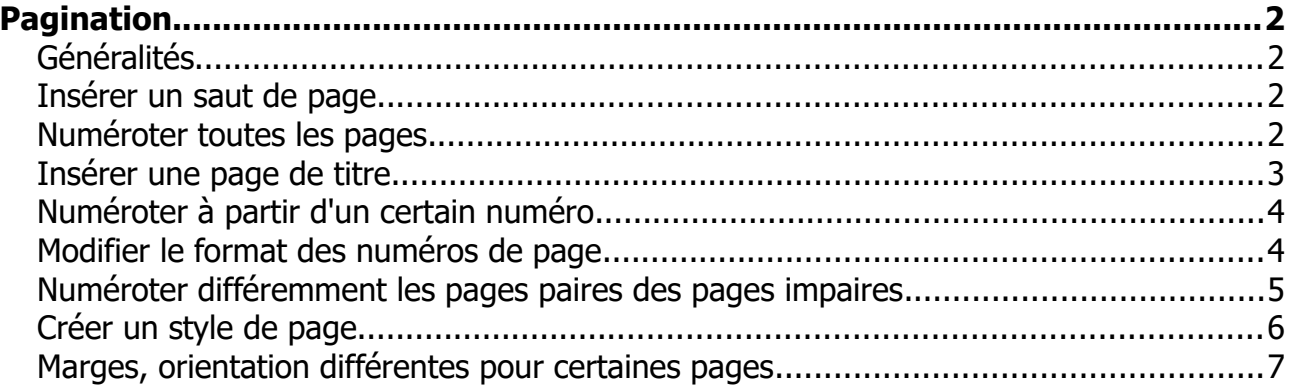

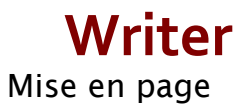

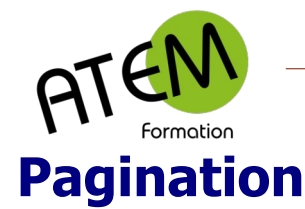

#### <span id="page-1-3"></span><span id="page-1-2"></span>**Généralités**

WRITER vous permet :

- de gérer manuellement les sauts de page
- de numéroter vos pages avec la possibilité de choisir la présentation de ces numéros.
- d'orienter différemment des autres certaines pages d'un document
- d'ajouter une page de titre

#### <span id="page-1-1"></span>**Insérer un saut de page**

Il n'est pas judicieux d'ajouter des paragraphes vides pour passer à la page suivante. Il est préférable d'insérer un saut de page manuel. Deux méthodes existent :

Raccourci clavier : CTRL-Entrée

#### <span id="page-1-0"></span>**Numéroter toutes les pages**

Habituellement cette numérotation se place en pied de page, mais elle peut être également dans l'en-tête ou dans l'une des marges gauche ou droite.

- 1. Onglet Mise en page
- 2. Sous-menu Mise en page
- 3. Sélectionnez « Numéro de page... » :

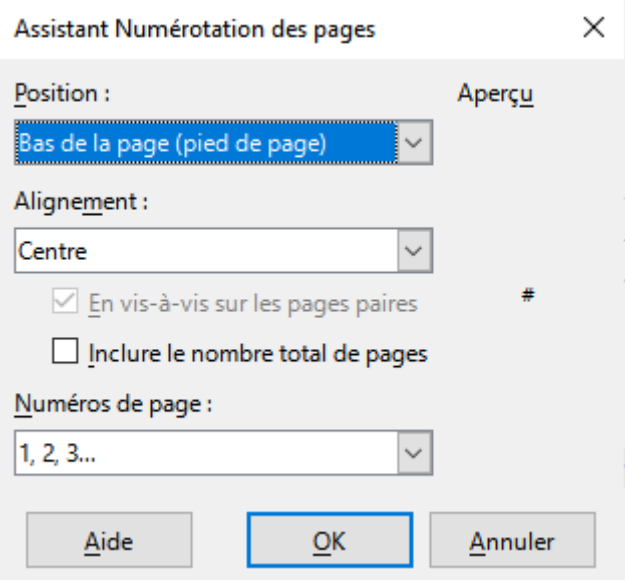

4. Vous pouvez éventuellement inclure le nombre total de pages. Writer affichera ceci :

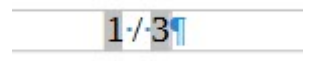

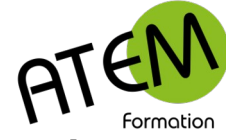

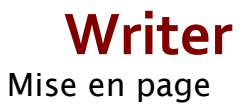

#### <span id="page-2-0"></span>**Insérer une page de titre**

- 1. Onglet Mise en page
- 2. Sous-menu Mise en page
- 3. Sélectionnez « Page de titre... » :

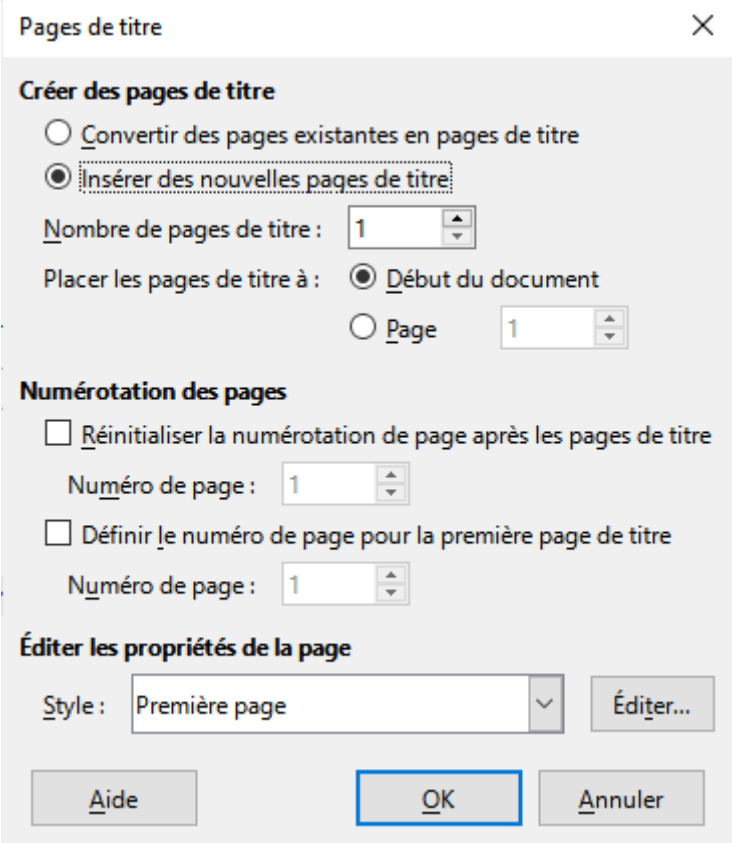

4. Cochez « Insérer de nouvelles pages de titre, laissez le nombre à 1.

Notez que cette page sera associée à un style de page nommé « Première page ».

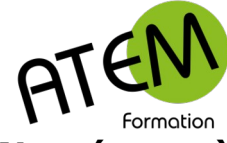

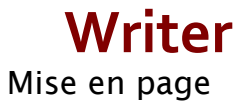

#### <span id="page-3-1"></span>**Numéroter à partir d'un certain numéro**

- 1. Cliquez dans le paragraphe à partir duquel la numérotation doit changer
- 2. Onglet Origine
- 3. Sous-menu Paragraphe
- 4. Onglet Enchaînements

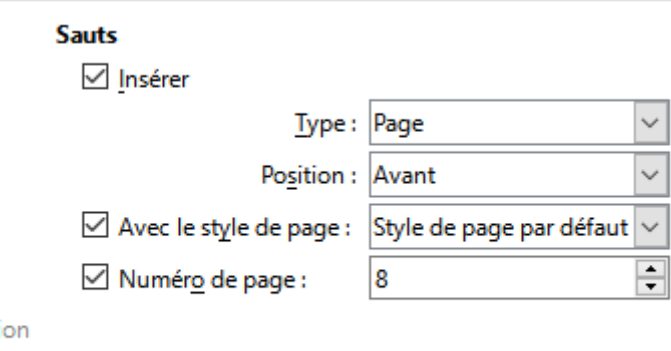

5. Saisissez le nouveau numéro de page

WRITER va alors faire démarrer le paragraphe au début de la page suivante en démarrant avec la numérotation indiquée.

Un saut de page forcé est placé au-dessus de cette page :

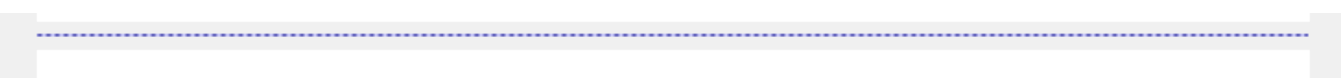

La numérotation des pages précédentes reste inchangée.

#### <span id="page-3-0"></span>**Modifier le format des numéros de page**

- 1. Onglet Mise en page
- 2. Sous-menu Mise en page
- 3. Sélectionnez « Numéro de page... » :

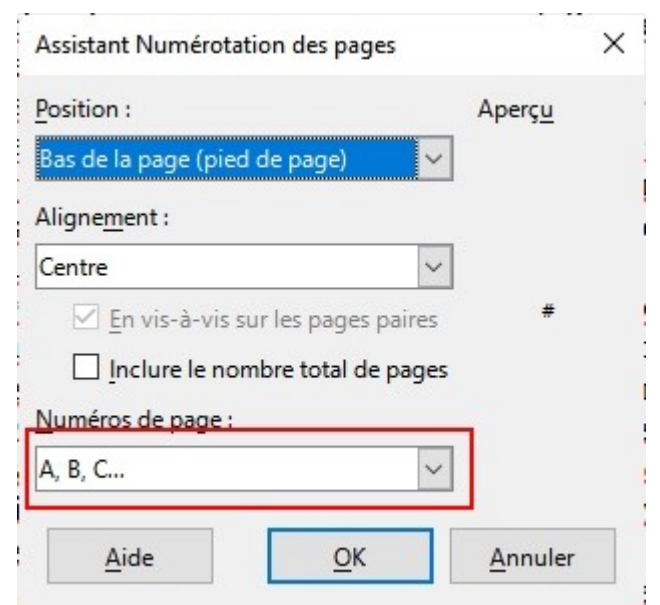

4. Choisissez le type de numérotation

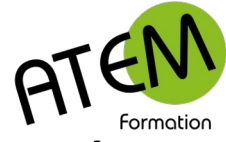

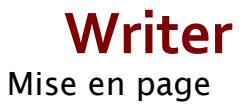

#### <span id="page-4-0"></span>**Numéroter différemment les pages paires des pages impaires**

- 1. Onglet Mise en page
- 2. Sous-menu Mise en page
- 3. Sélectionnez « Numéro de page... » :

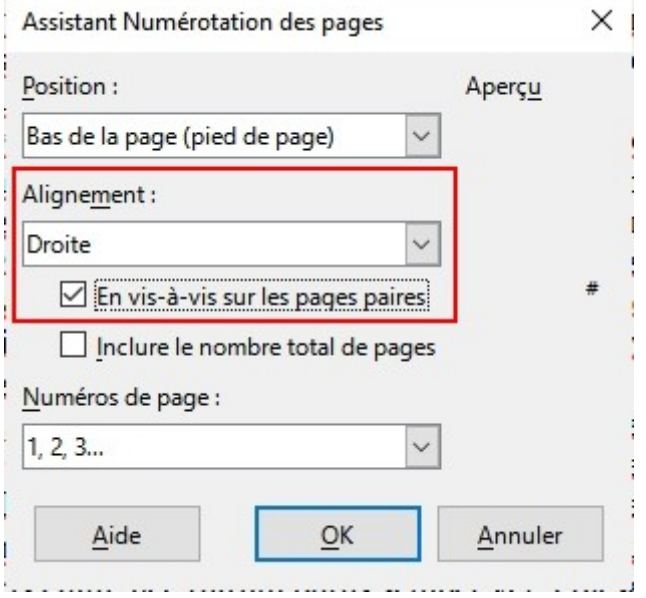

- 4. Sélectionnez « Alignement droite »
- 5. Cochez « En vis-à-vis sur les pages paires

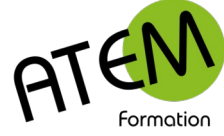

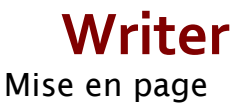

#### <span id="page-5-0"></span>**Créer un style de page**

Contrairement à WORD , WRITER vous permet de créer des styles de page. Procédure :

- 1. Cliquez sur la flèche située à droite de l'ascenseur vertical :
- 2. Cliquez sur ce bouton :
- 3. Cliquez sur le bouton « Styles de page » :
	- **Styles**

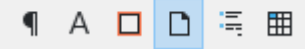

- 4. Sélectionnez « Style de page par défaut » (le style standard)
- 5. Cliquez sur le menu déroulant situé à droite :

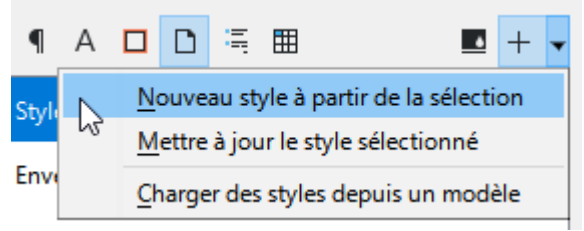

- 6. Sélectionnez « Nouveau style à partir de la sélection » (c'est à dire du style standard)
- 7. Donnez un nom à ce nouveau style :

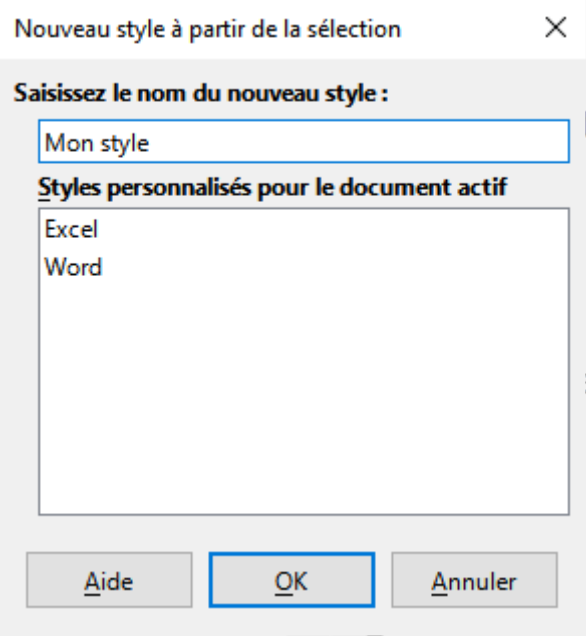

- 8. Cliquez sur OK
- 9. Dans la liste des styles faites un clic droit sur le nom de votre nouveau style
- 10.Sélectionnez « Editer le style »
- 11.Donnez lui alors les caractéristiques souhaitées

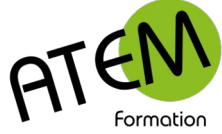

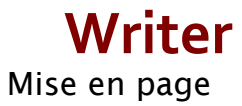

#### <span id="page-6-0"></span>**Marges, orientation différentes pour certaines pages**

Soit par exemple à orienter en paysage la page n°4 d'un document. Procédure :

- 1. Placez le curseur dans le premier paragraphe
- 2. Onglet Origine
- 3. Sous-menu Paragraphe
- 4. Onglet Enchaînements

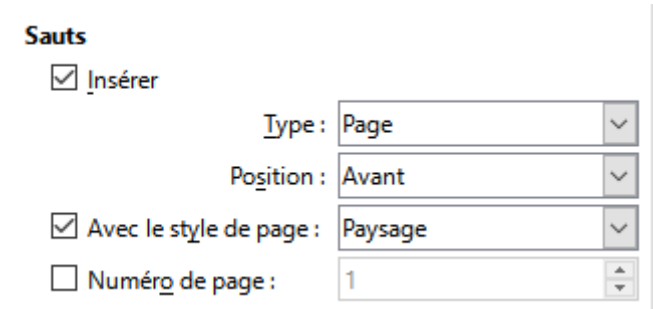

5. Paramétrez comme ci-dessus

WRITER va alors orienter cette page ET TOUTES LES SUIVANTES en paysage.

- 1. Pour repasser en portrait à partir d'une certaine page:
- 2. Placez le curseur dans le premier paragraphe de cette page
- 3. Onglet Origine
- 4. Sous-menu Paragraphe
- 5. Onglet Enchaînements

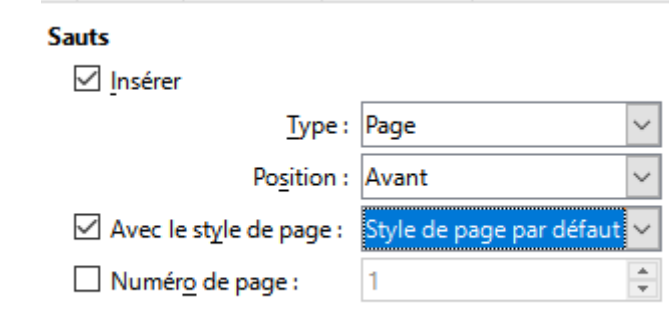

6. Paramétrez comme ci-dessus